# **DDO PORTAL**

# **Divya Mishra**

Assistant Director Financial Statistics Directorate

DDO Portal is a web based utility which has been designed to provide various functionalities that can enhance the efficiency of bill passing. Its user friendly interface and easy access at anytime from anywhere adds to its features. Some of the key facilities provided by the DDO portal are:

- i) Maintenance of employee database at the level of the Drawing and Disbursing Officer.
- ii) Easy and fast calculation of Pay.
- iii) Preparation of pay bill and bills other than pay bill (e.g. contingency bills etc.) anytime and from anywhere.
- iv) Retrieval of several reports in very less time.
- v) Generation of token at the level of the DDO himself/herself.
- vi) User friendly interface of the portal.

In order to work on this portal, the Drawing and Disbursing Officer needs to have a DSC (digital signature certificate) device. Those officers who do not have a DSC, should procure the device, register it and get it approved from their respective treasury. The URL for logging the portal is **http://upkosh.up.nic.in/upkosh**. The interface of the portal (menu, links and flow) has been discussed further. For working on the portal, the DDO will create operators and assign them work. In order to login, the DDO and the operators will enter their respective user name and password. The portal has been classified into two levels:

- Level 1: Drawing and Disbursing Officer
- Level 2: Operator: a) Salary Operator b) Transaction Operator

## **DRAWING & DISBURSING OFFICER'S LOGIN**

In order to login the portal, the DDO will enter his/her Login credentials. Following page will be opened upon login.

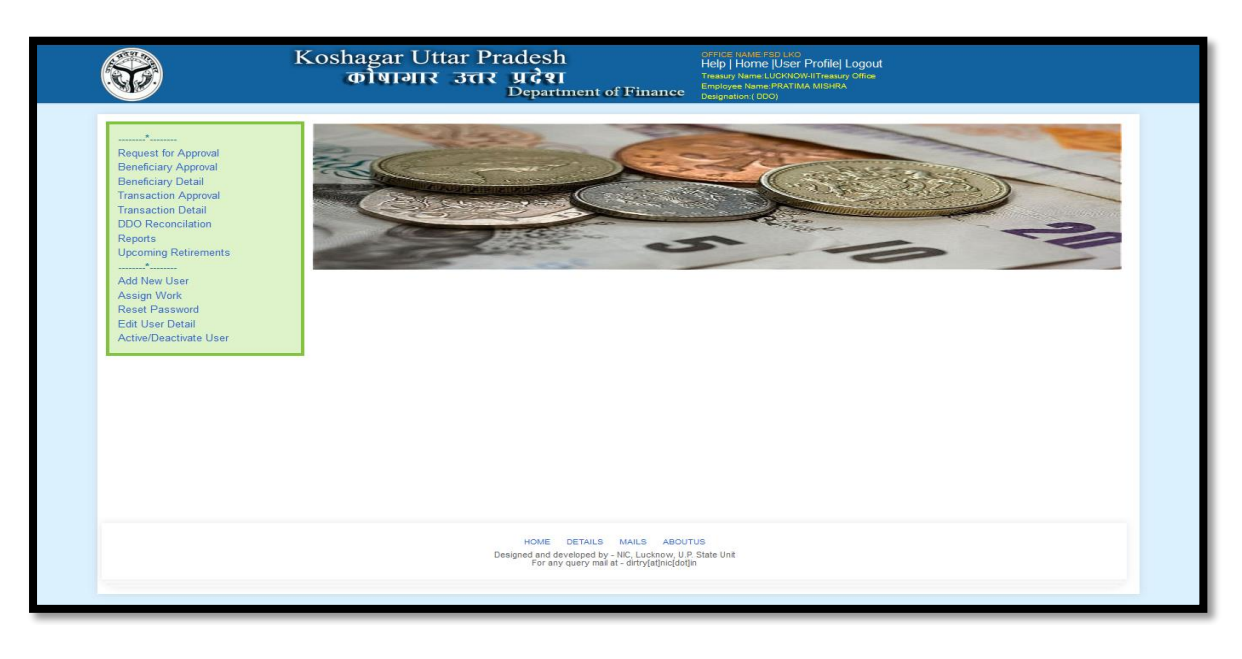

Several links have been provided in the left panel of the homepage. Their functions have been discussed as follows:

## **1. Request for Approval:**

All the updations/deletions done by the operator (changes in personal information /pay details / allowance/deduction) will be shown here. DDO can approve/reject the request. Changes will be effective only after his approval.

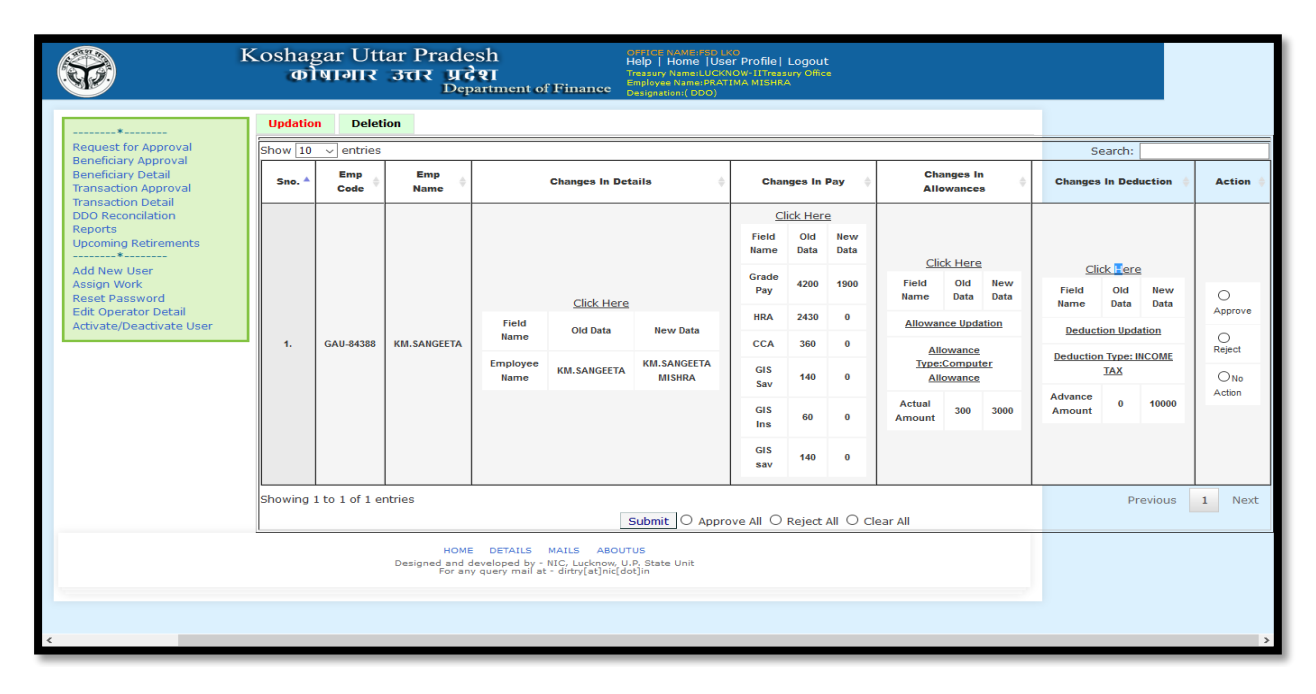

#### **2. Beneficiary Approval:**

This link will be used for activating the already existing beneficiaries as well as for the newly added beneficiaries. DDO can accept or reject the request.

#### **3. Beneficiary Details:**

In order to view the detailed entries of all the beneficiaries, this link will be used. Beneficiary details are viewed according to the name, account number, mobile number and beneficiary type.

#### **4. Transaction Approval:**

The transaction requests sent by the operator will be approved by the DDO using this link.DDO can see the details of the transaction by clicking on the action link. The details will be opened on a new page. If satisfied, the DDO will approve the transaction and reject otherwise.

#### **5. Transaction Detail:**

Credit/ Debit details or the status of transaction (verified/rejected etc) corresponding to token can be viewed in "**Transaction Detail** ".On clicking 'View Detail' in the action column, user can see the details of amount.

#### **6. Reports:**

This menu will be used in order to view or save the various reports. User will fill the required details and can retrieve the required data. Several reports like pay bill reports, reports of changes, other than pay bill reports etc can be retrieved from here.

#### **7. Add New User:**

This menu is used for adding new user (operator). By filling up the name, email id, mobile number and clicking on Submit, the user is added.

#### **8. Assign Work :**

i) For assigning the bill, respective office and bills will be selected.

ii) To assign a role click on Add Update Role (select the role, we can assign more than one role to one operator) and select the Role: 1. Operator- Pension 2.Operator - Salary 3.Operator -Transaction A message saying 'Role updated for user' appears on successful role update/assignment

#### **9. Reset User Password:**

On clicking the Reset User Password link, a page displaying the existing operators will be opened. On selecting the user, a pop up will be opened. On clicking 'OK' button, password is sent to the user's registered mobile number and mail id.

#### **10. Edit Operator Detail:**

By clicking on Edit operator detail, DDO can edit the details of the operator. Select the link below the Login Id Role. On clicking the link, a new window will be opened. Previous information of operator can be reset from here.

## **11. Activate /Deactivate User:**

This link will be used by the DDO so as to activate or deactivate the operator, selecting "Activate" button will make the operator active and selecting "Deactivate" button will do otherwise.

# **SALARY OPERATOR'S LOGIN**

The salary operator will login with his/her username and password, already provided by the Drawing and Disbursing Officer. Once the operator logs in, following menu are given in the left panel of the next page, for the purpose of bill management:

- i) Pay Bill
- ii) Non-beneficiary entity Report
- iii) Reports
- iv) DA Arrear

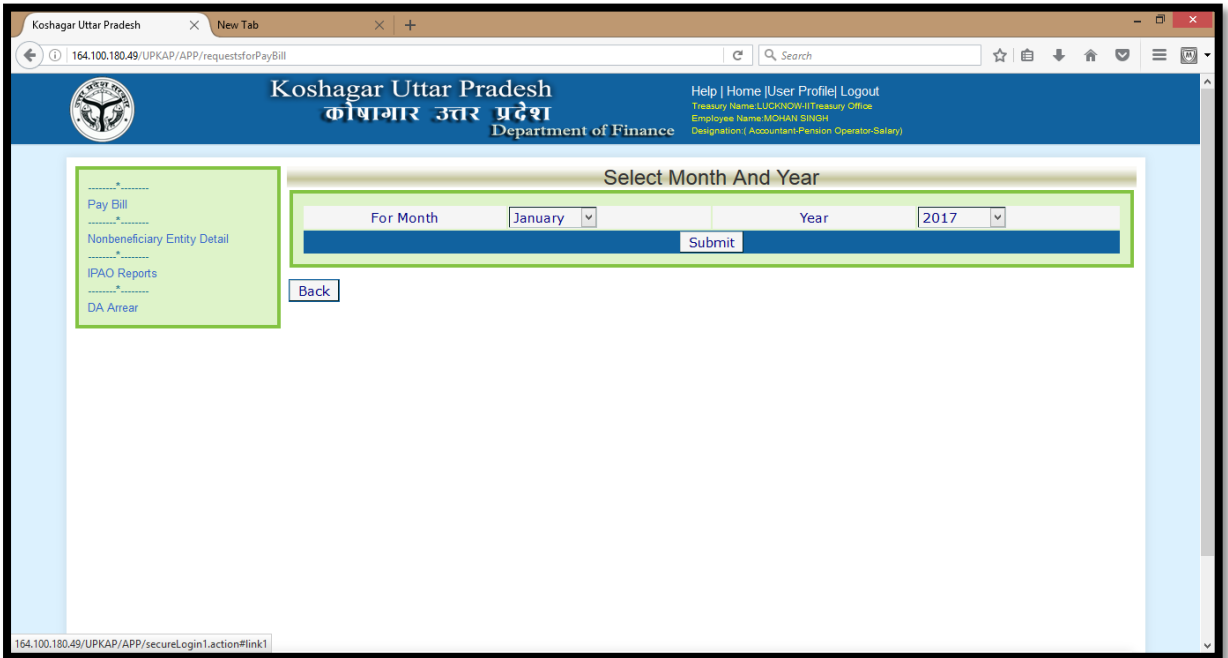

## **I. PAY BILL :**

This menu will be selected in order to generate the pay bill for the particular month. Maintenance of employee database i.e. addition, deletion or alteration in the employee records will also be made under this option. Select the respective month and year for which the pay bill has to be generated or employee record has to be altered and then click on **Submit**.

A new page will be opened with the options given as below:

- 1. View and Update
- 2. Employee Addition
- 3. Employee Deletion
- 4. Send for Approval to DDO
- 5. Pay Bill Generation
- 6. Pay Bill Submission

Functions have been discussed as under:

#### **1. View and Update:**

List of all the employees of the given office will be displayed along with employee code, name, father's name, office and designation. In order to view/update the employee details, user needs to click on "**Select**" link in Action column.

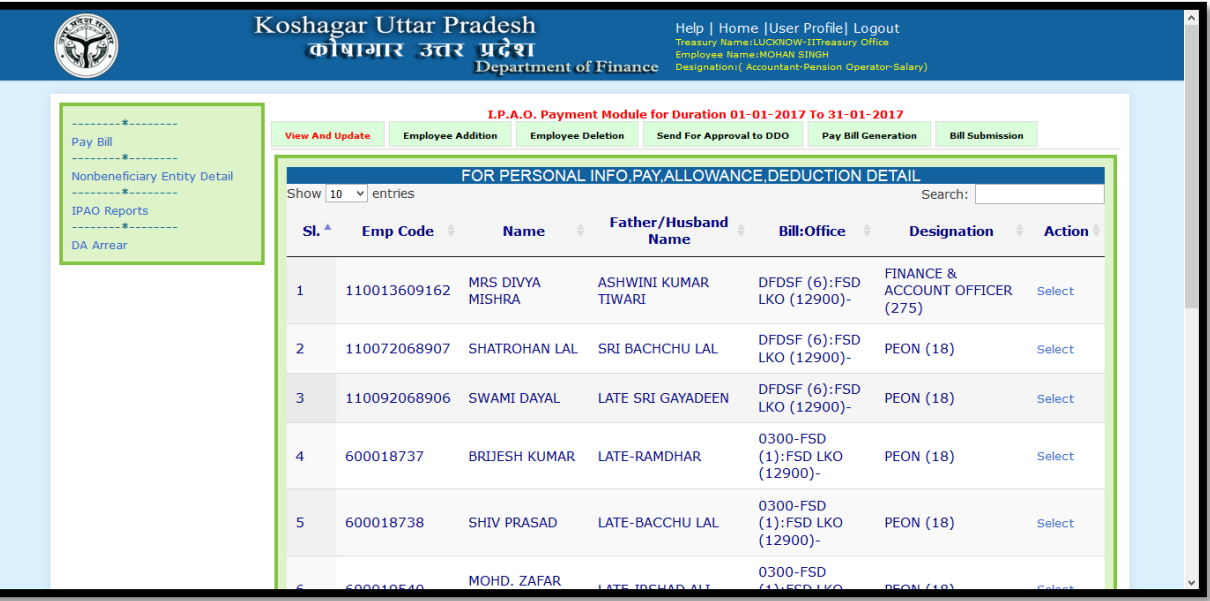

**1.1.** Page with the detailed information of the selected employee will be displayed. Required changes can be made henceforth.

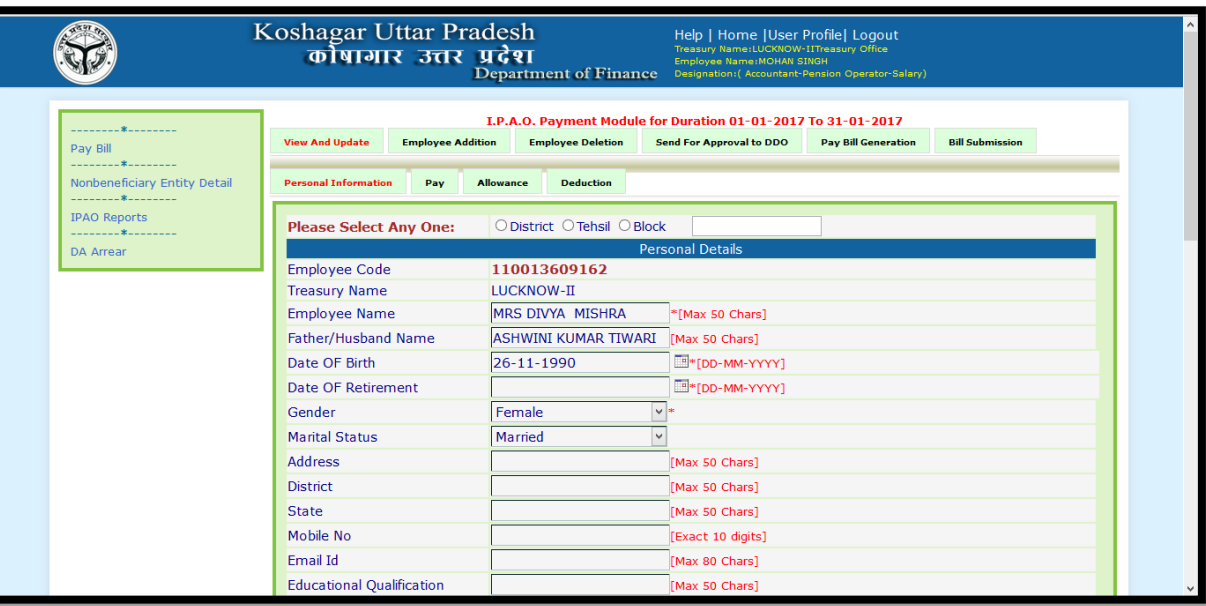

- **1.2** In order to view/update salary click on "**Pay"** button. Detailed breakup of pay will be displayed.
- **1.3**. In order to view/update/add/delete allowance click on "**Allowance"** button.
- **1.4**. In order to view/update various deductions e.g. Income Tax etc. click on "**Deduction"** button.

#### **2**. **Employee Addition:**

For adding a new employee user will click on "**Employee Addition**". Fill the Personal information of the employee and click on the **Save** button. The Personal Information of employee will be saved successfully. Next, click on the **"Pay"** option. Fill up the details of salary for the respective employee.

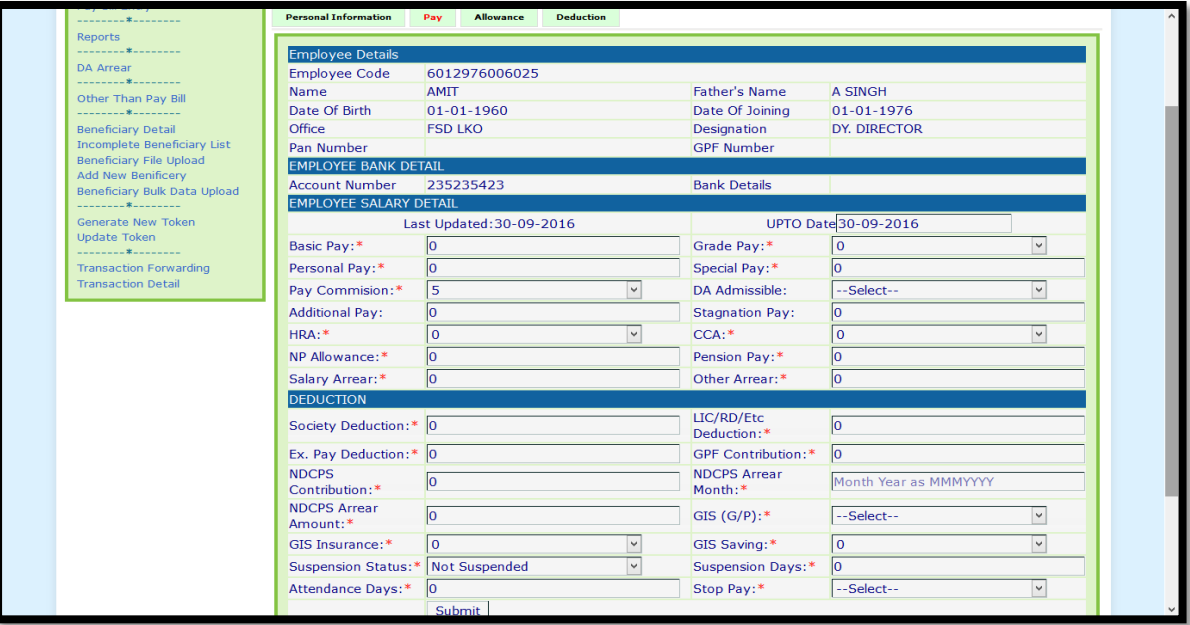

Select **"Allowance"** option and add allowance of the particular employee. For the deduction in employee salary, click on the **"Deduction"** option.

## **3**. **Employee Deletion:**

In case an employee gets retired, transferred, resigns etc and his/her data needs to be deleted, click on "**Employee Deletion**" button. Select the employee from the list. A new page will be opened. Select the reason for deletion (Death/Delete/Resignation/Retire/Transfer). In the case of transfer, select the treasury to which the employee has been transferred and then click on Submit button.

#### **4**. **Send for Approval to DDO:**

In case any change has been made in the employee database, the same needs to be approved by the DDO. In order to send the changes, click on the forward button under action column. If there is some error, **"Reject"** option can be selected and in case nothing has to be done, select **"No Action".**

## **5**. **Pay Bill Generation:**

In order to generate pay bill of the office, click on **"Pay Bill Generation"**, select the required options and click on **OK** button.

## **6**. **Bill Submission:**

After the generation of bill click on **"Bill Submission",** select the required options and click on **OK**

## **II. REPORTS:**

Various reports for pay bill and bills other than pay bill can be retrieved. Under this option reports can be viewed/ downloaded in the pdf format.

## **III. DA ARREAR :**

There are two options under this link :

i) DA Generation ii) DA Updation

In order to calculate the dearness allowance for a particular period of time , DA generation will be used. In case there are alterations in the dearness allowance, DA updation menu will be used to calculate the arrear.

# **IV. OTHER THAN PAY BILL:**

Following form will be displayed for feeding the bills, other than pay bill (e.g. TA bill, contingency bill etc.). After filling the form, select the beneficiary and click on the **"SUBMIT"** button.

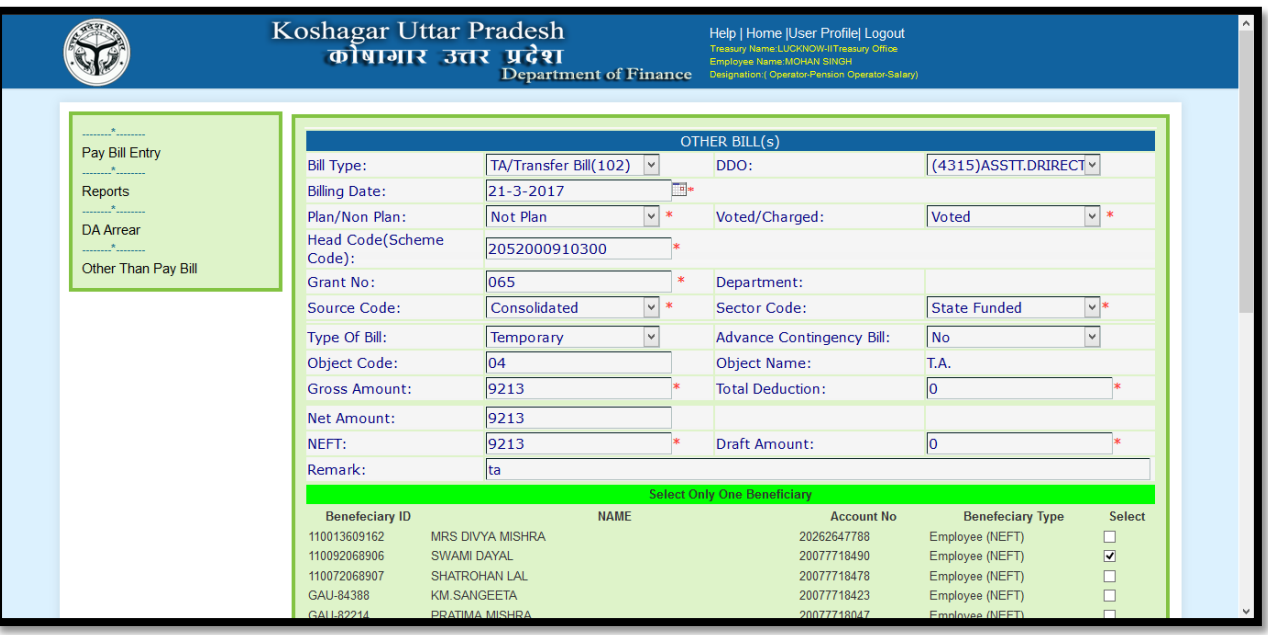

On clicking the Submit button, a bill ID will be automatically generated and the bill will be forwarded to the transaction operator.

# **TRANSACTION OPERATOR'S LOGIN**

The transaction operator will login with his/her username and password, already provided by the Drawing and Disbursing Officer. Various menus have been given on the left panel of the page, whose functions have been discussed hereafter:

## **1. Add New Beneficiary :**

In case the beneficiary is not added already, the transaction operator will fill the form as given below and get it approved by the DDO.

## **2. Beneficiary Detail :**

The details of all the beneficiaries of the given office can be seen by clicking on this link. All the details like name, beneficiary type, account number etc. will be displayed.

## **3. Incomplete Beneficiary List :**

Those employees whose partial details are present and therefore have still not been added as beneficiary will be displayed here. This may be due to some error or absence of data. Therefore, data can be corrected or permanently deleted, as per requirement, under this link.

## **4. Beneficiary Bulk Data Upload :**

This menu is used for uploading the details of all the beneficiaries for the first time, once they start using the Portal.

# **5. Generate New Token :**

After clicking on this link, a new page will be opened with the details of the bills. From here token can be created for the bills. On selecting the bill by checking the box and clicking on Generate Token button, the token will be generated for the selected bill. On clicking the Bill ID, the details of the bill can be viewed.

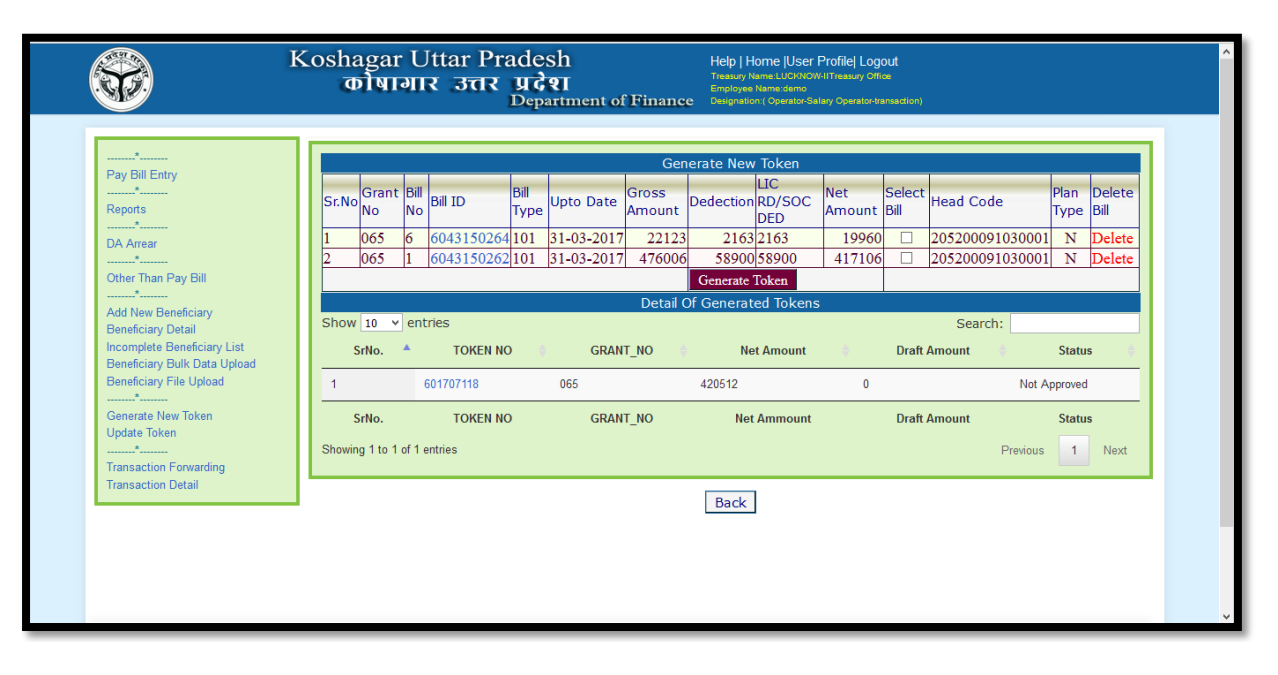

# **6. Update Token :**

.

More than one bill can be added in a single token or can be deleted from the existing token using this menu. On clicking 'Add this bill in token', the selected bills will be added in the same token.

# **7. Transaction Forwarding :**

Once the token is generated and transaction is verified, the same needs to forwarded to the DDO for the further process. Select the particular token for which the transaction has to be forwarded. On selecting the token, the details of the bill will be displayed. The operator should cross check and verify all the details and click OK. As soon as the OK button is pressed, the transaction is forwarded to the DDO.

## **8. Transaction Detail :**

Details of the various transactions can be seen under this option. Previous transaction records can also be viewed. The details like the amount, bill registration number, date, status (rejected/verified etc.) can also be viewed.

# *Stepwise solution to some frequently asked questions:*

# **HOW TO ADD A NEW EMPLOYEE :**

- Salary operator will click on the Employee addition link. Now fill the Personal Information, pay, allowance and deduction related details and save the data.
- Salary operator will click on the "Send for Approval to DDO" button and forward the details to the Drawing and Disbursing Officer.
- DDO will click on the "Request for Approval " link. In the updations section, the request will be shown. DDO will see the details of the new employee and approve/ reject the request accordingly.

## **HOW TO DELETE AN EMPLOYEE :**

- Salary operator will click on the Employee deletion link. The list of all the employees of the office will be shown. Select the employee from the list.
- Select the reason for deletion (death/retirement/transfer etc.) and fill the rest of the details.
- Now click on the "Send for Approval to DDO" button and forward the details to the Drawing and Disbursing Officer.
- DDO will click on the "Request for Approval " link. In the Deletions section, the request will be shown. DDO will see the details of the employee and approve/ reject the request accordingly.

# **HOW TO MAKE MODIFICATIONS/CHANGES :**

- Salary operator will click on the View/Update menu. Now modify/alter the Personal Information /pay/ allowance or deduction related details and save the data.
- Then click on the "Send for Approval to DDO" button and forward the details to the Drawing and Disbursing Officer.
- DDO will click on the "Request for Approval " link. In the updations section, the request will be shown. DDO will see the details of the changes and approve/ reject the request accordingly.

## **HOW TO GENERATE & FORWARD A NEW TOKEN :**

- Transaction operator will click on the Generate new token link . The bills which have been already submitted , will be shown here.
- Select the bill for which token has to be generated and click on the Generate token button.
- Next, select the transaction forwarding link. From the drop down box, select the token which has to be forwarded and click OK. A new page with the details of the bill will be opened. On clicking OK, token will be forwarded to the DDO for verification.

## **HOW TO MAKE A PAY BILL :**

In order to make the paybill for the first time, following procedure will be followed.

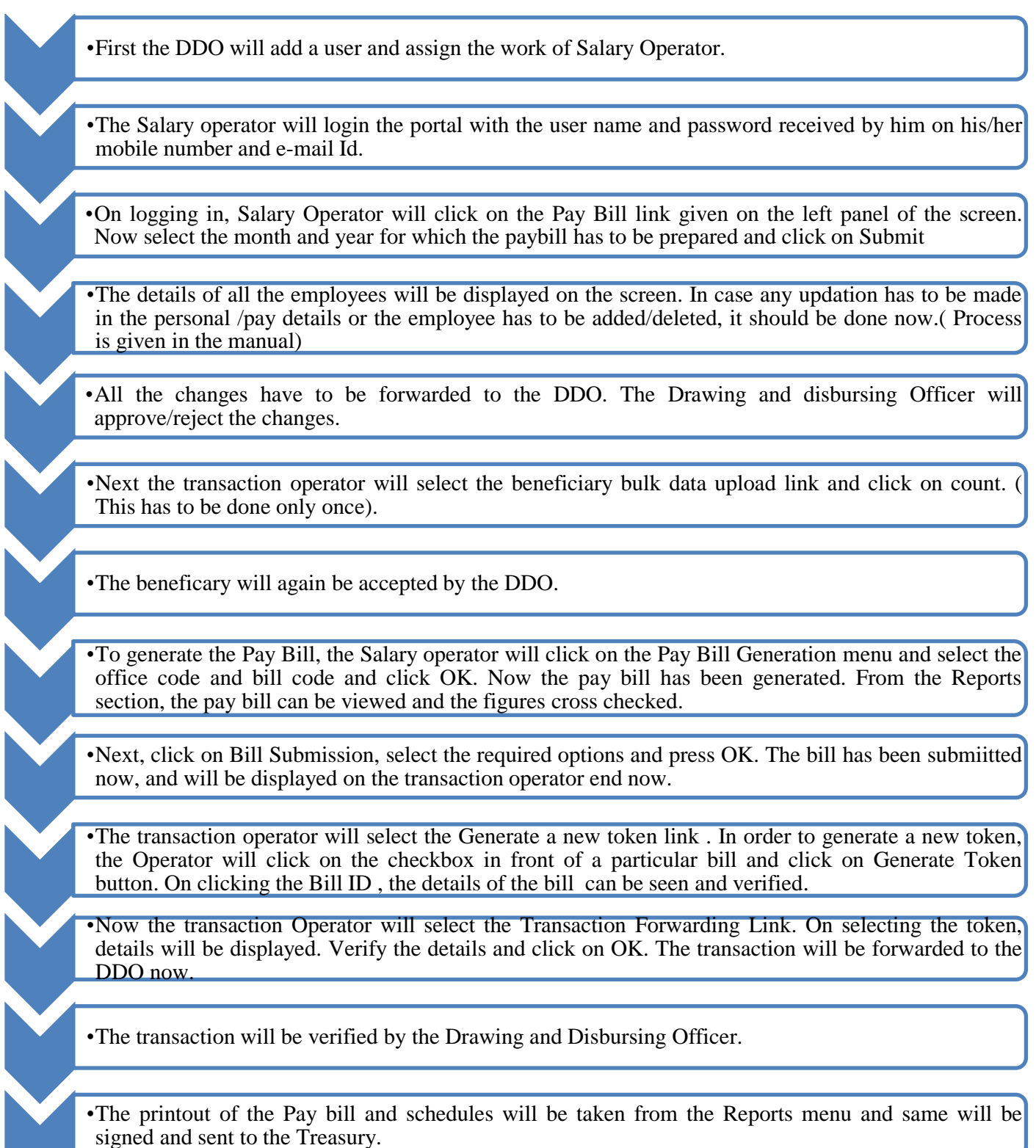

The pay bills will be printed on the A4 sheet. Form 101 along with all the applicable schedules will be signed and the entire bunch will be sent to the treasury.DDO Portal is currently being used in various offices like Financial Statistics Directorate, Bima Nideshalay, Koshagar Nideshalay, IFMTR etc and from April 2017 it will be opened for implementation throughout the State.